## **Stampa via mail**

## *Printing via e-mail*

É possibile inviare file da stampare via mail al sistema di stampa, per farlo bisogna inviare una mail dal proprio indirizzo LIUC (@liuc.it @stud.liuc.it @liucbs.it) oppure per gli utenti della Business School dall'indirizzo mail che avete registrato al momento dell'iscrizione.

*It is possible to print files by e-mail to a printer machine, in order to do that you have to send an email from your own LIUC account (@liuc.it @stud.liuc.it @liucbs.it) or for the students of the Business School from the e-mail address you have registered in the system when you first enrolled in LBS.*

La mail va inviata all'indirizzo **stampe@liuc.it** e deve contenere in allegato il file da stampare, sebbene il sistema permetta di stampare da diversi formati di file si consiglia di inviare sempre file in formato PDF in modo da avere la certezza che il file venga stampato correttamente.

*The e-mail has to be sent to stampe@liuc.it and must contain the file to be printed as attachment, although the system allows to print different file formats, it is suggested to send the attachment as a PDF so to be sure the file will be correctly printed.*

La dimensione massima dei file da allegare per ogni mail è di 20 Mbyte.

*The maximum dimension of the file to be attached to the e-mail is 20 Mbytes.*

Una volta inviata la mail vi verrà inviata una mail di conferma della messa in coda degli allegati:

*Once the e-mail has been sent, you will be receiving a confirmation by e-mail of the status of the printing.*

## **Notification**

e-FOLLOW <no-reply@liuc.it> A Federico Borroni

## Subject:

F.

E-mail from fborroni@liuc.it was successfully received and assigned to the account: BO It will be processed immediately and sent to this virtual queue: MFP

Sent by Toshiba e-FOLLOW

Procedere al login normalmente su una macchina per stampare i documenti inviati, li troverete nella vostra coda di stampa

*As usual login on a machine to print your documents sent by e-mail, you will find them there in the queue printing.on* 

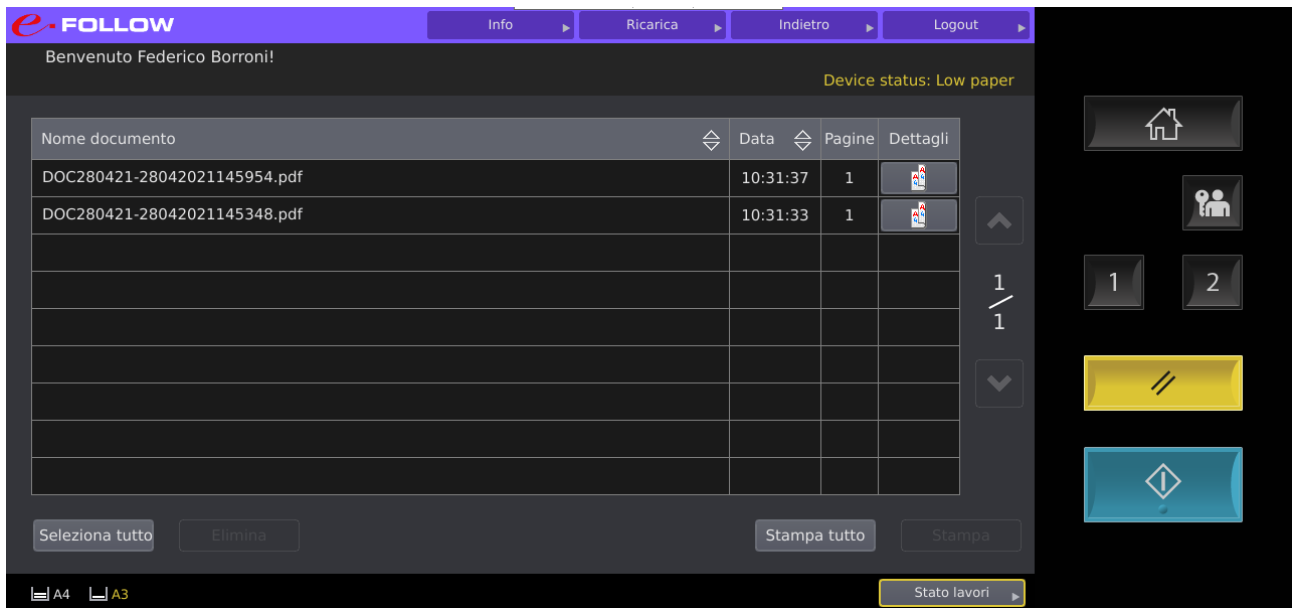

Selezionate e documenti e stampate, la coda rimane attiva per 3 giorni dopo di che viene cancellata.

*Select your documents and print (stampa), the queue remains active for 3 days, after this time documents will be deleted.*